ا; پنب گلزا, پ

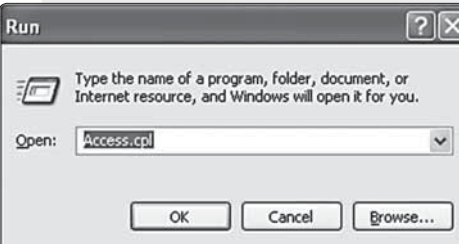

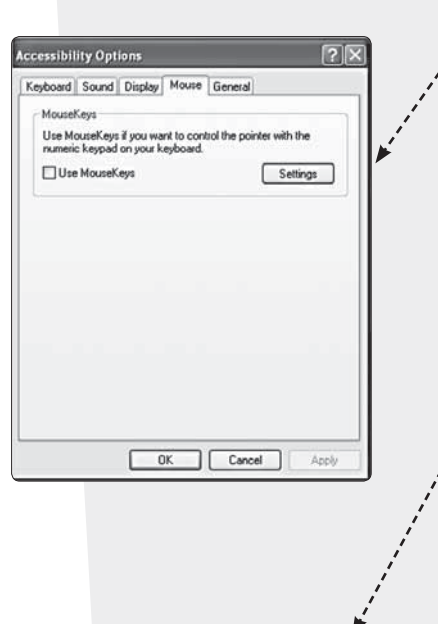

مسارة ۱۳۹۰ مورة هشتم /دى ماه ۱۳۹۰ )

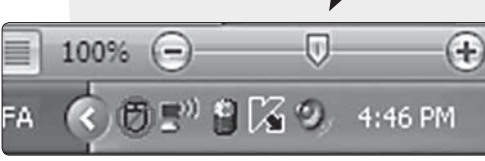

شــما را راه بیندازد؛ چون بقیهٔ همکاران شما مشــغول کار با رایانه هستند. شاید اگر بدانید حتی وقتی موشــواره هم نداشته باشــید، میïوانید لنگ|لنگان خودتان را به مقصد برســانید، احســـاس بهتری از این تلفیق محتوای آموزشی با فناوری ييدا كنيد. شــما می توانید به کمک صفحهٔکلید (کیبورد)، موشــواره را روی صفحهٔ

حتی یک موشـواره (همان ماوس خودمان را میگویم!) می تواند برنامهٔ کلاس را

مختل كند و حســابي حال آدم را بگيرد. فقط كافي اســت «سوكت» آن خراب شـــود، یا اصلاً خود سخت|فزار بســـوزد. حادثه که خبر نمی کند! چه قدر احساس ناخوشــایندی خواهید داشت وقتی بفهمید، موشــواره دیگری هم نیست که کار

نمایش (مانیتور) خود حرکت دهید. به این منظور ابتدا دکمهٔ ویندوز روی صفحهٔ کلید را انتخاب کنید و ســپس دکمهٔحــرف R را بیابید و همزمان اکنون عبارت «Access.cpl» را در محل مشــخص شــده تايپ کنيد و

田

کلید «Enter» را فشار دهید. در صفحهای که باز میشود، به کمک کلیدهای «TAB» و «Arrow key»ها (همان كليدهاى كه علامت جهتدارند) پنجرة مربوط به mouse ,ا فعال كنيد..--------------------در ايــن پنجــره، «Use Mouse Keys» را فعال كنيــد و دكمهٔ «Apply» و ســپس Ok را Enter کنیــد و فرامــوش نکنید در تمام ایــن مراحل باید از Arrow هاو دکمهٔ Tap در صفحهٔ کلید خود کمک بگیرید. اکنون، در حالی که دو كليد Shift وAlt ســـمت چپ صفحهٔ كليد را پايين نگه داشـــتهايد، نشـــانگر موشـوارهٔ خود را به کمک دکمههای Num روی صفحهٔ نمایشگر خود حرکت دهيد.

برای این که تغییر جهت موشـواره روی صفحهٔنمایش انعطاف بیشــتری داشته باشـد، دکمههای دیگر صفحهٔ کلید را هم در حالـبی که کلیدهای Shift وAlt سمت چپ را پایین نگه داشتهاید، امتحان کنید؛ شاید قدرت بهتری برای حرکت موشواره داشته باشــند. اگر فعال نشد، به گوشهٔسمت راست صفحهٔنمایش روی نوار آبی نگاه کنید. ممکن است چنین علامتی را مشاهده کنید: ---------برای رفع مشکل باید دکمهٔ «Num Lock» را روی صفحهٔ کیبورد خود بیابید و یکبار فشــار دهید تا علامت ضربدر قرمز رنگ روی آیکن موشواره حذف شود. حالا با خیال راحت می توانید موشواره را حرکت دهید. عجله نکنید، عصای پیری اســت که دســتتان گرفتهاید تا فقط کارتان راه بیفتد.

انتظار نداشته باشید که با این روش بتوانید کار گرافیکی هم انجام دهید!